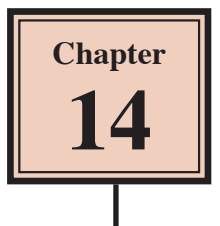

# **Laying Out An Invoice**

In this Chapter you will complete an invoice for PC Direct. This can be once the tables and relationships have been set, as you did in the previous chapter.

## **Completing the Invoice Form**

The invoice will consist of a main form and two sub-forms, one for customers and the other for Line Items.

#### **A Setting the Table**

The form will use fields from the INVOICE DETAILS table.

- 1 Open the CHAPTER 13 COPY file from your STORAGE folder.
- 2 Open the INVOICE MAIN FORM, set the view to DESIGN VIEW and MAXIMIZE its window.

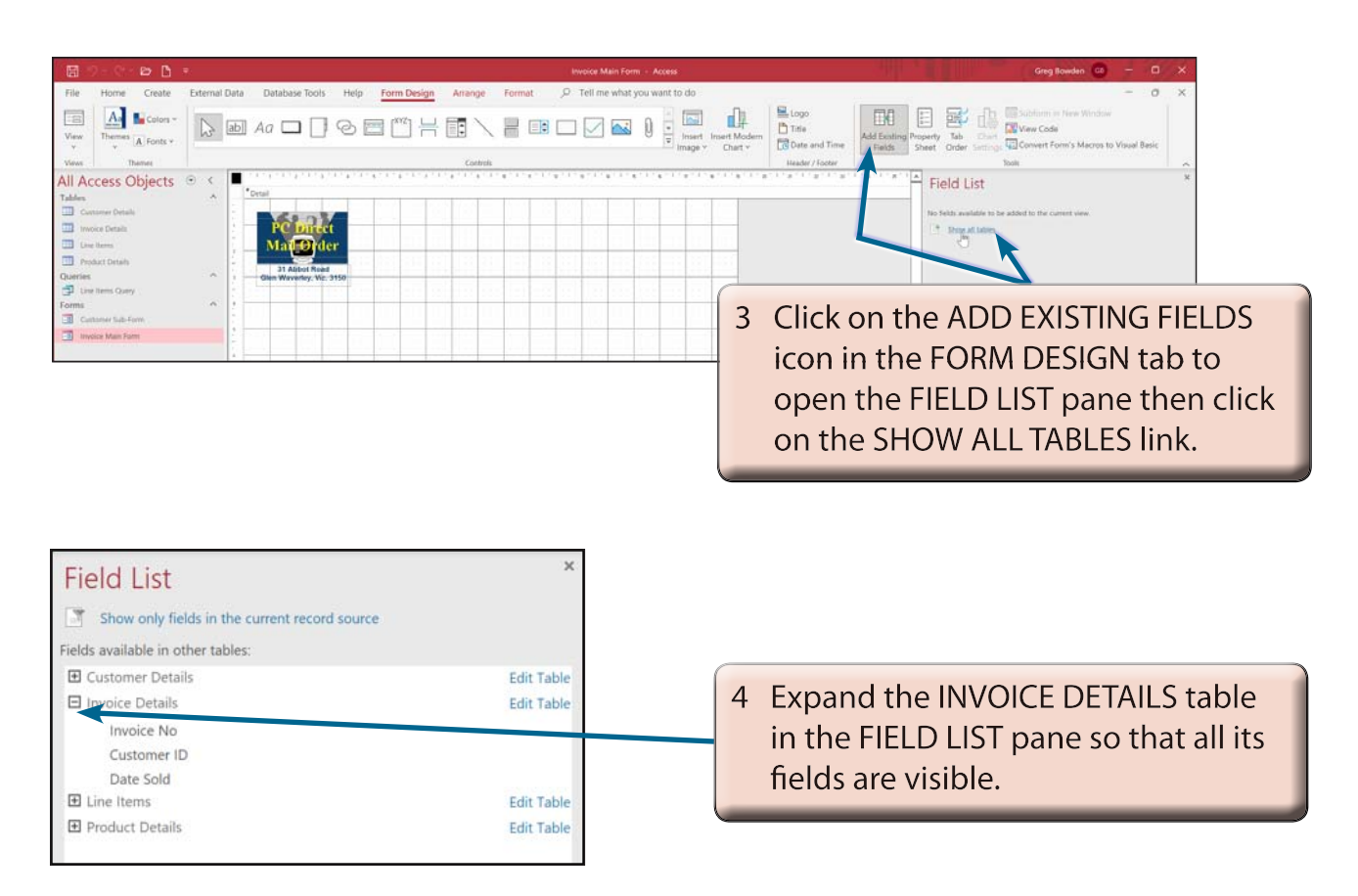

#### **B Setting the Default Settings**

The default text formats for the fields can be set before they are inserted.

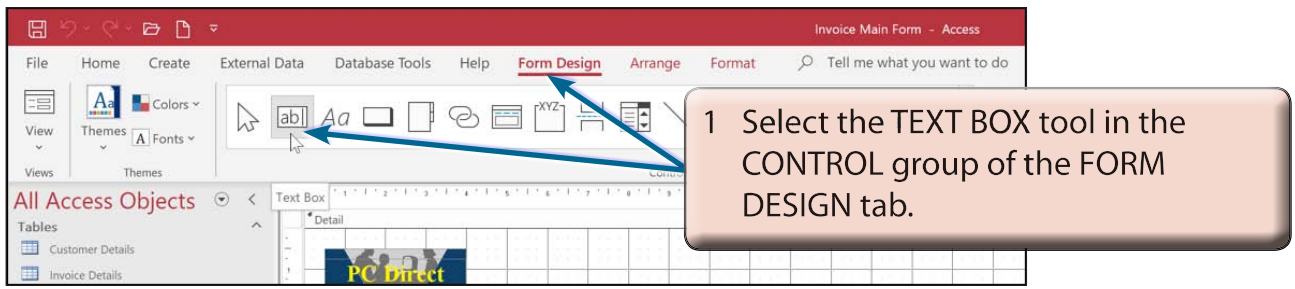

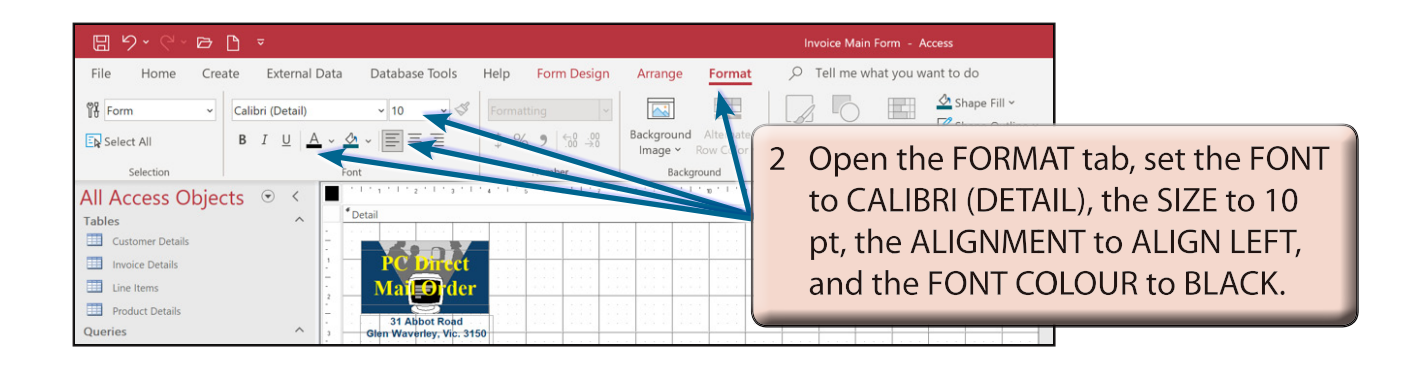

#### **NOTE: i The field labels will need to be formatted as the fields are inserted into the form.**

 **ii You can check that SNAP TO GRID is turned on by opening the ARRANGE tab, clicking on the SIZE/SPACE icon and checking the SNAP TO GRID option.**

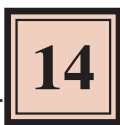

### **C Inserting the Invoice Fields**

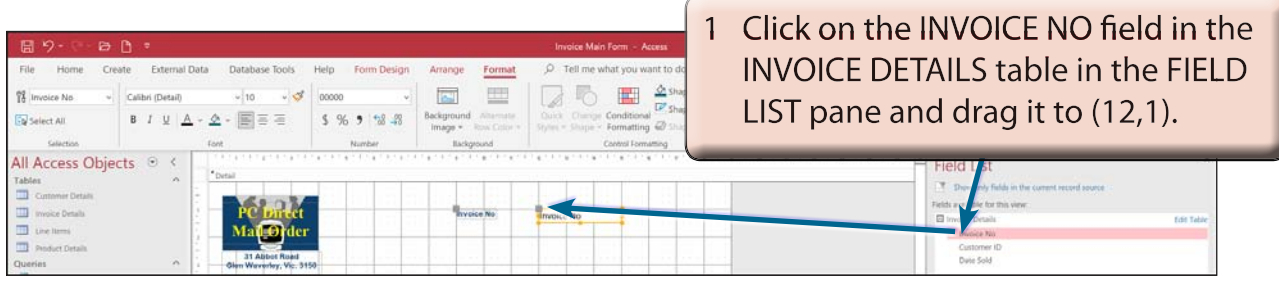

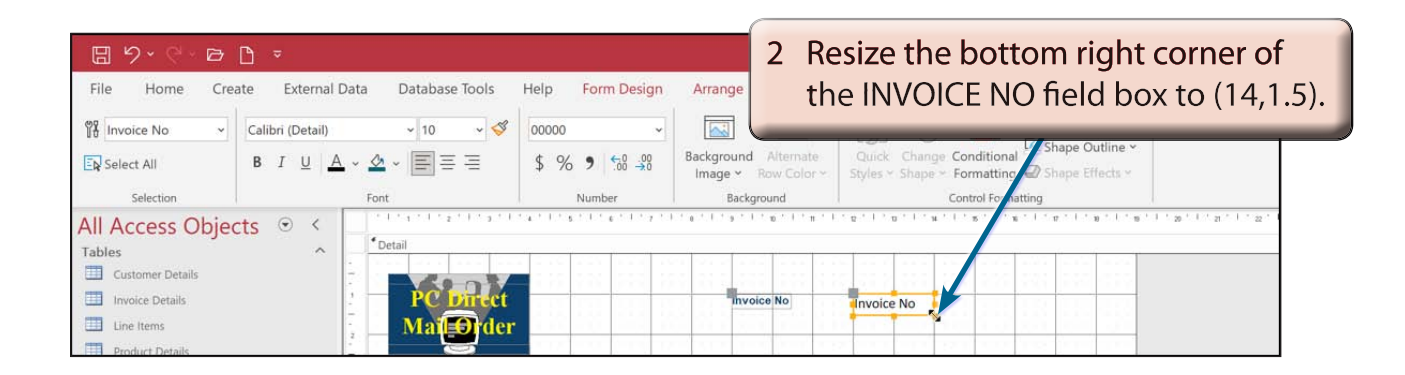

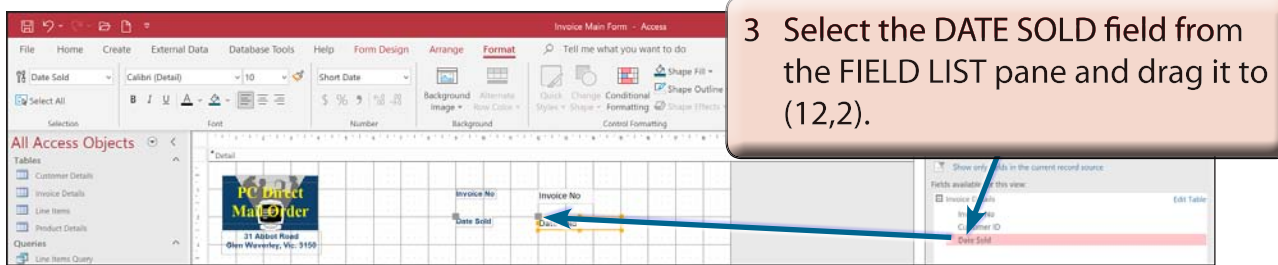

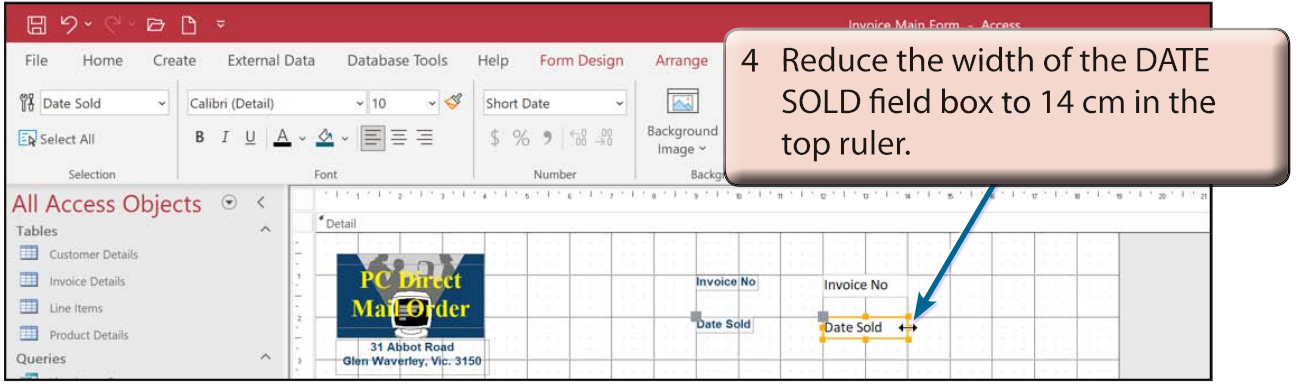

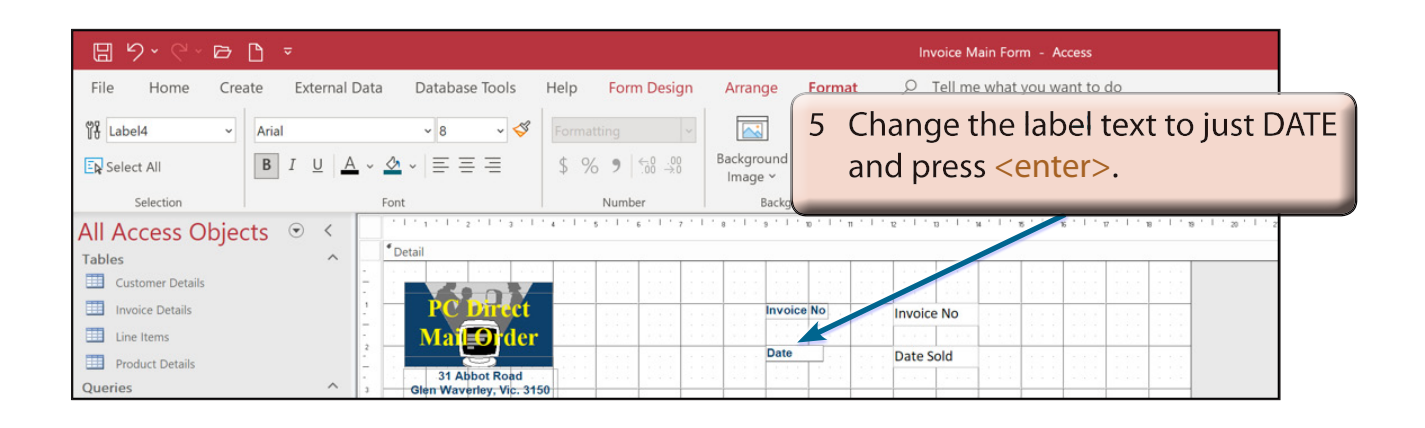

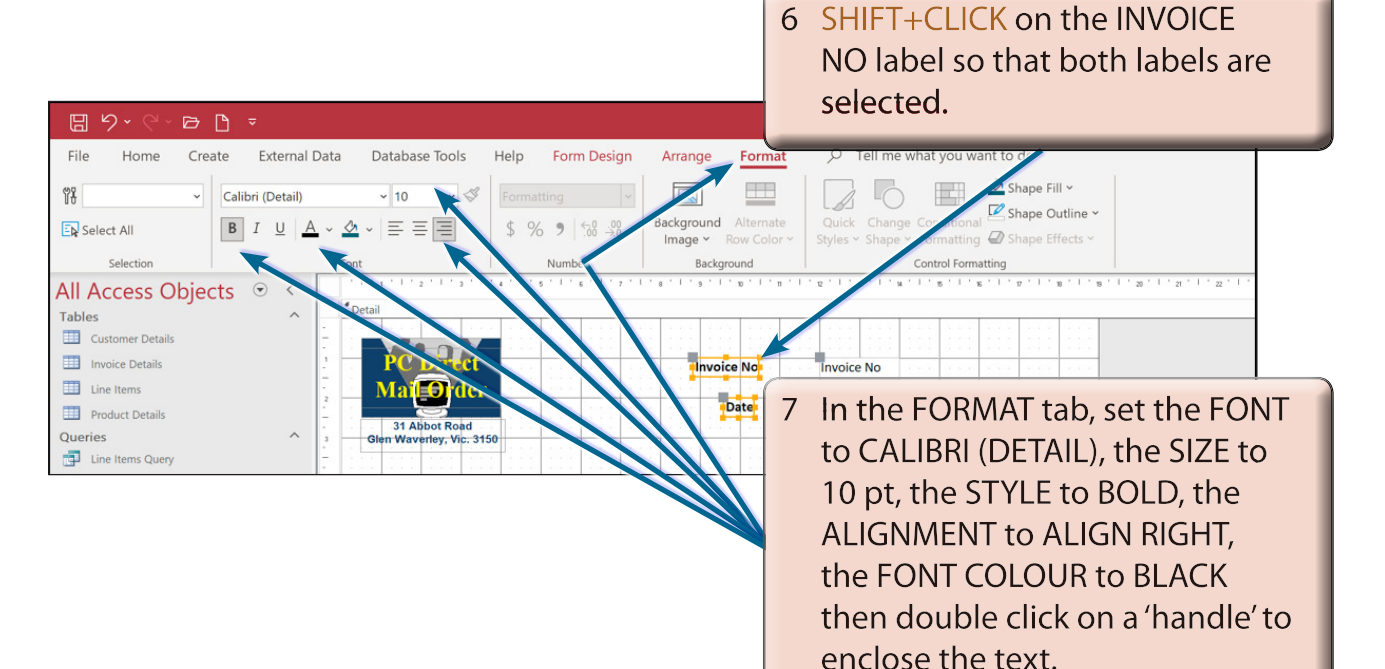

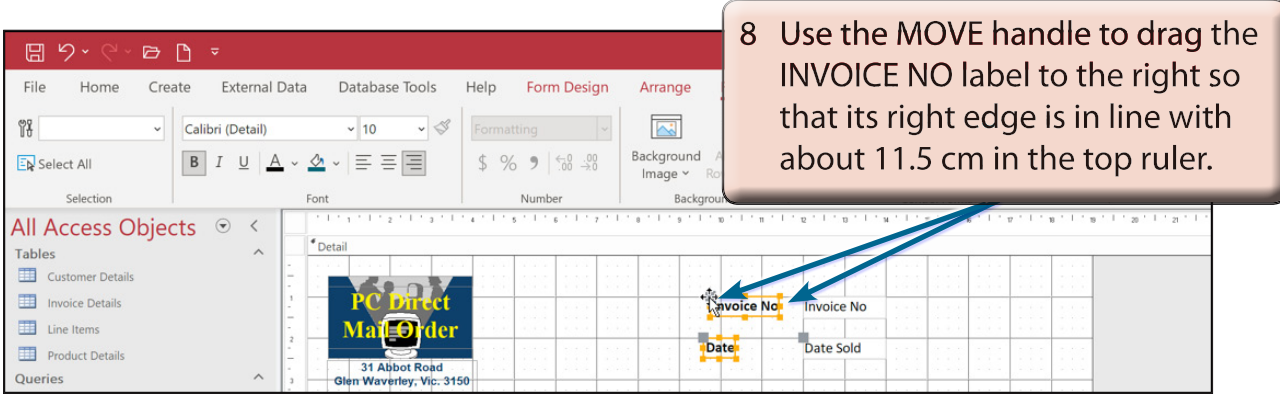